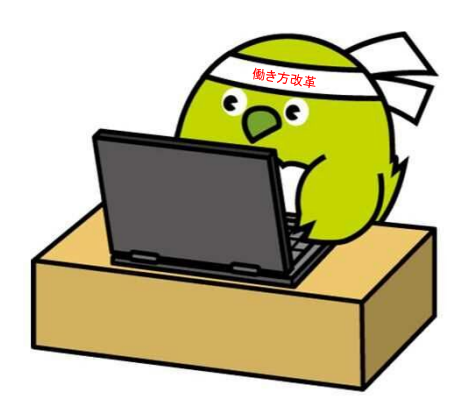

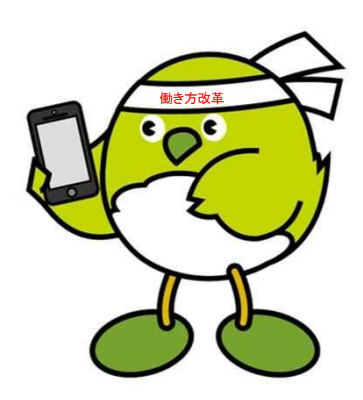

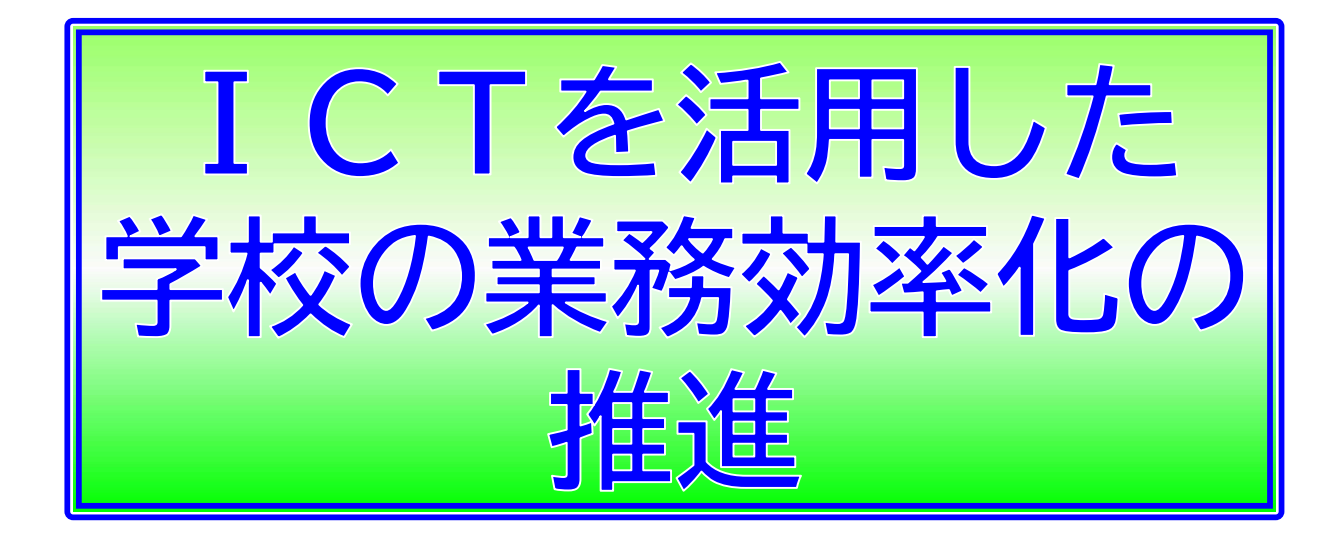

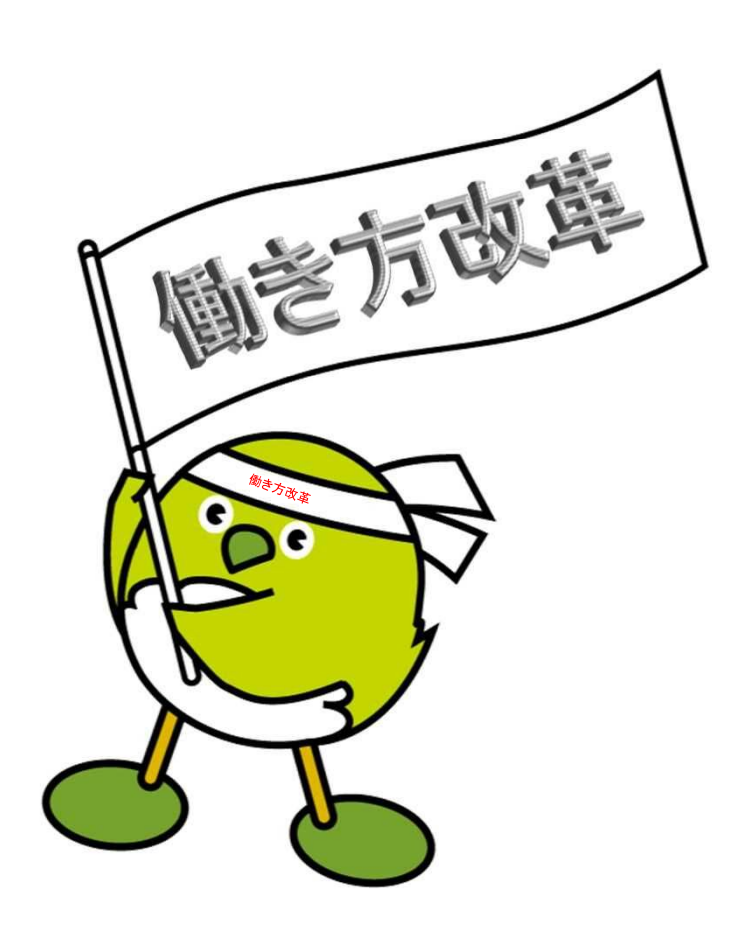

学校現場の負担軽減のためのプロジェクト会議

### ICTを活用した学校の業務効率化の推進①

# Web アンケート化

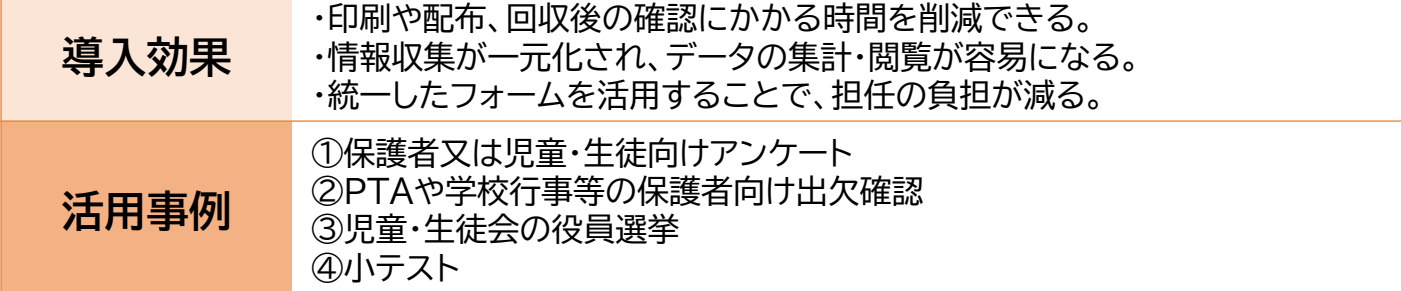

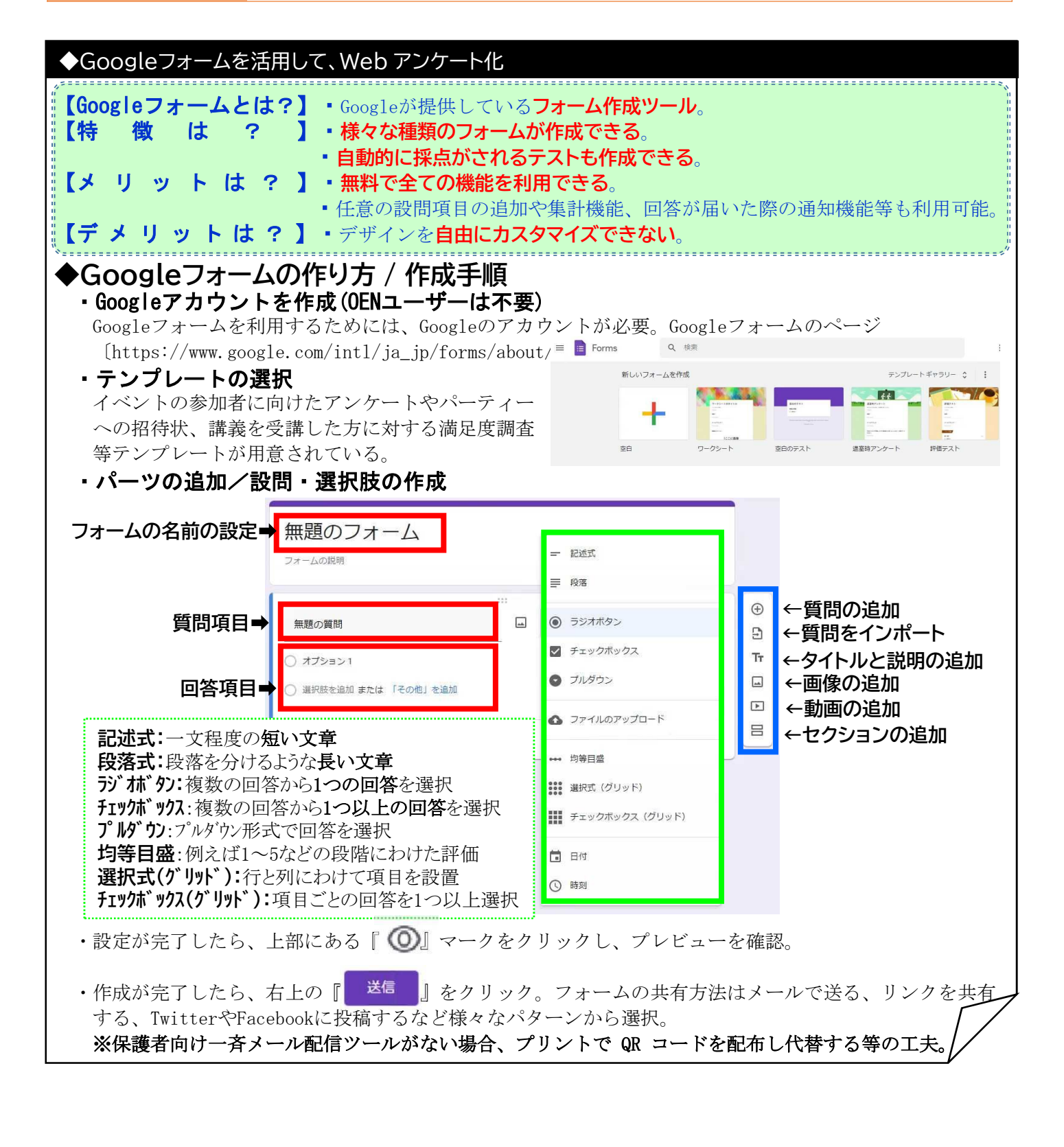

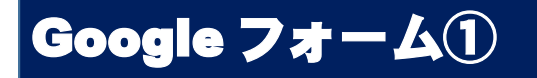

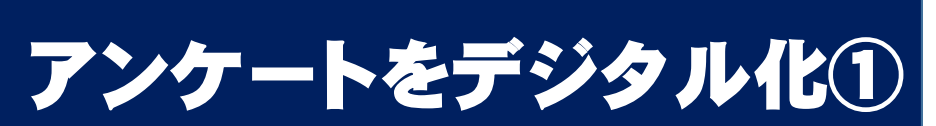

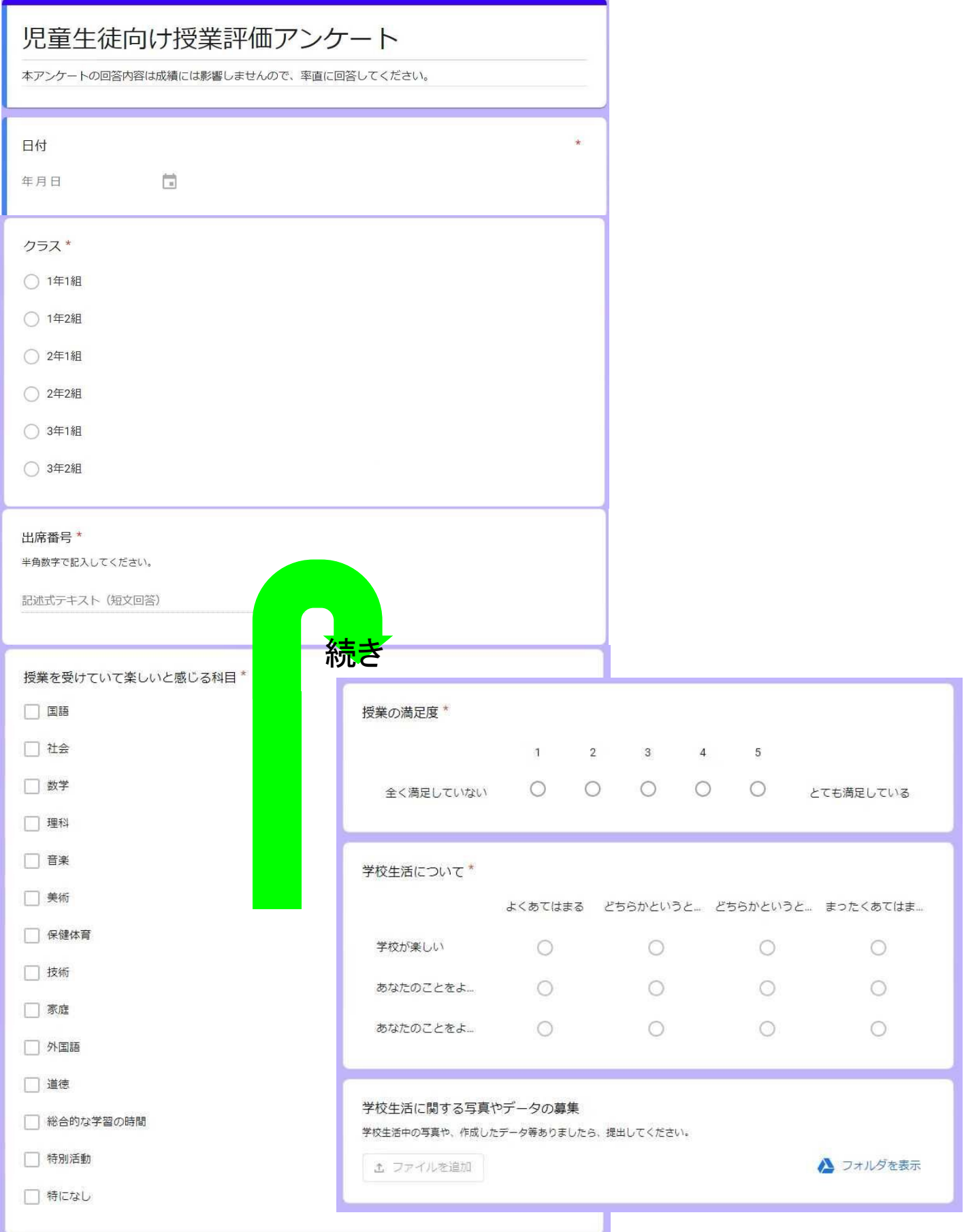

# Google フォーム①

アンケートをデジタル化①

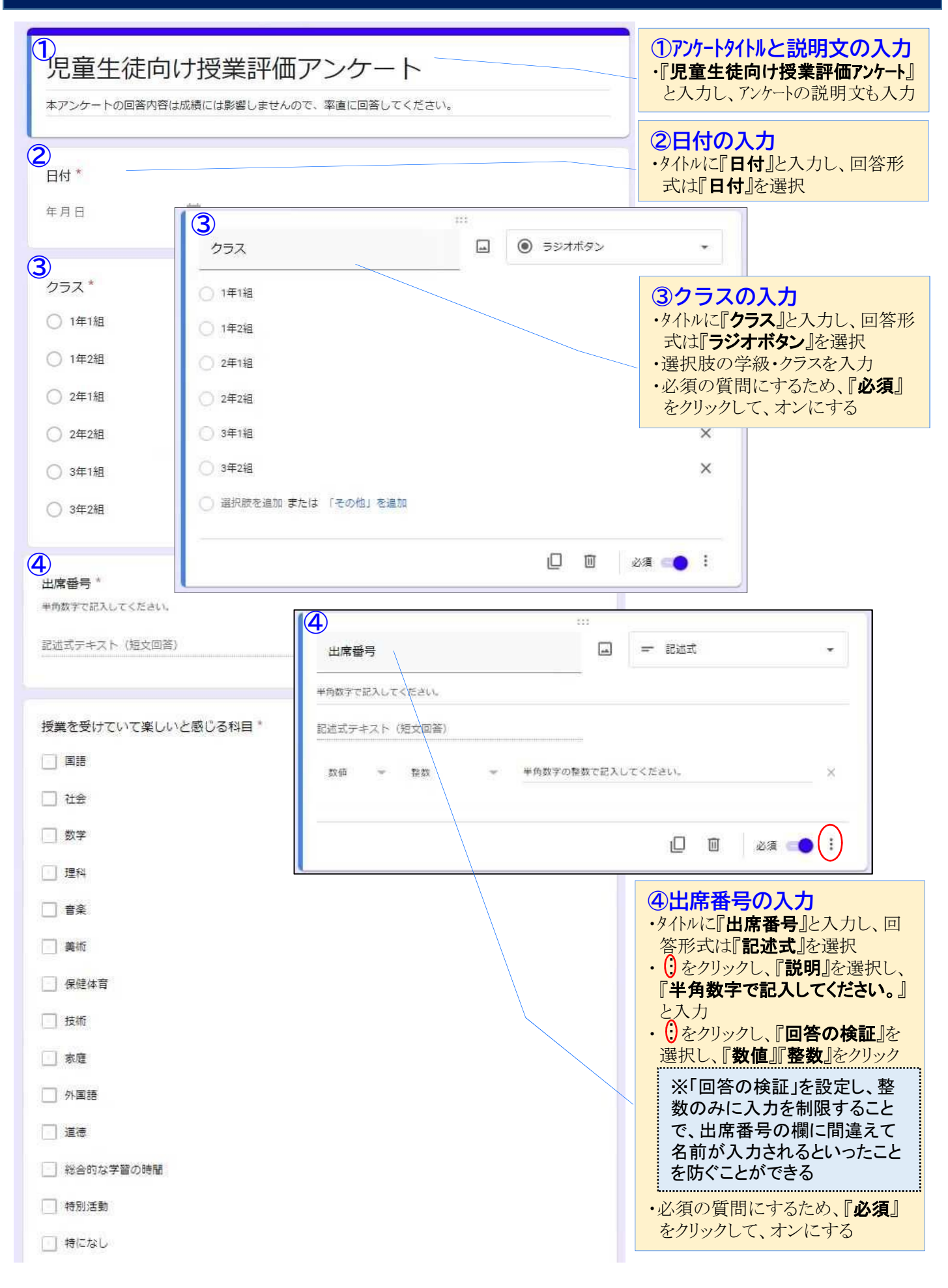

# Google フォーム①

# アンケートをデジタル化②

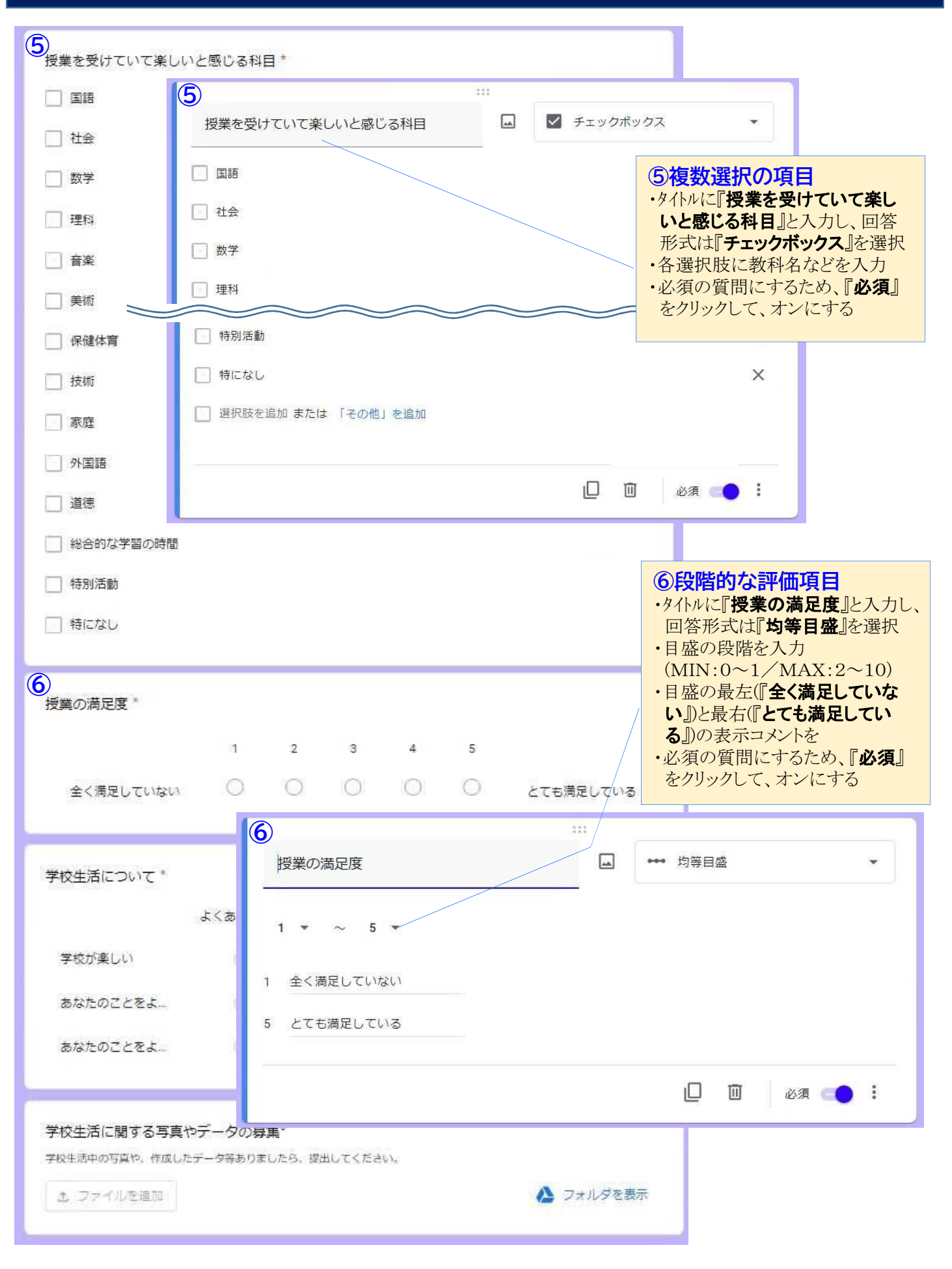

# Google フォーム①

アンケートをデジタル化③

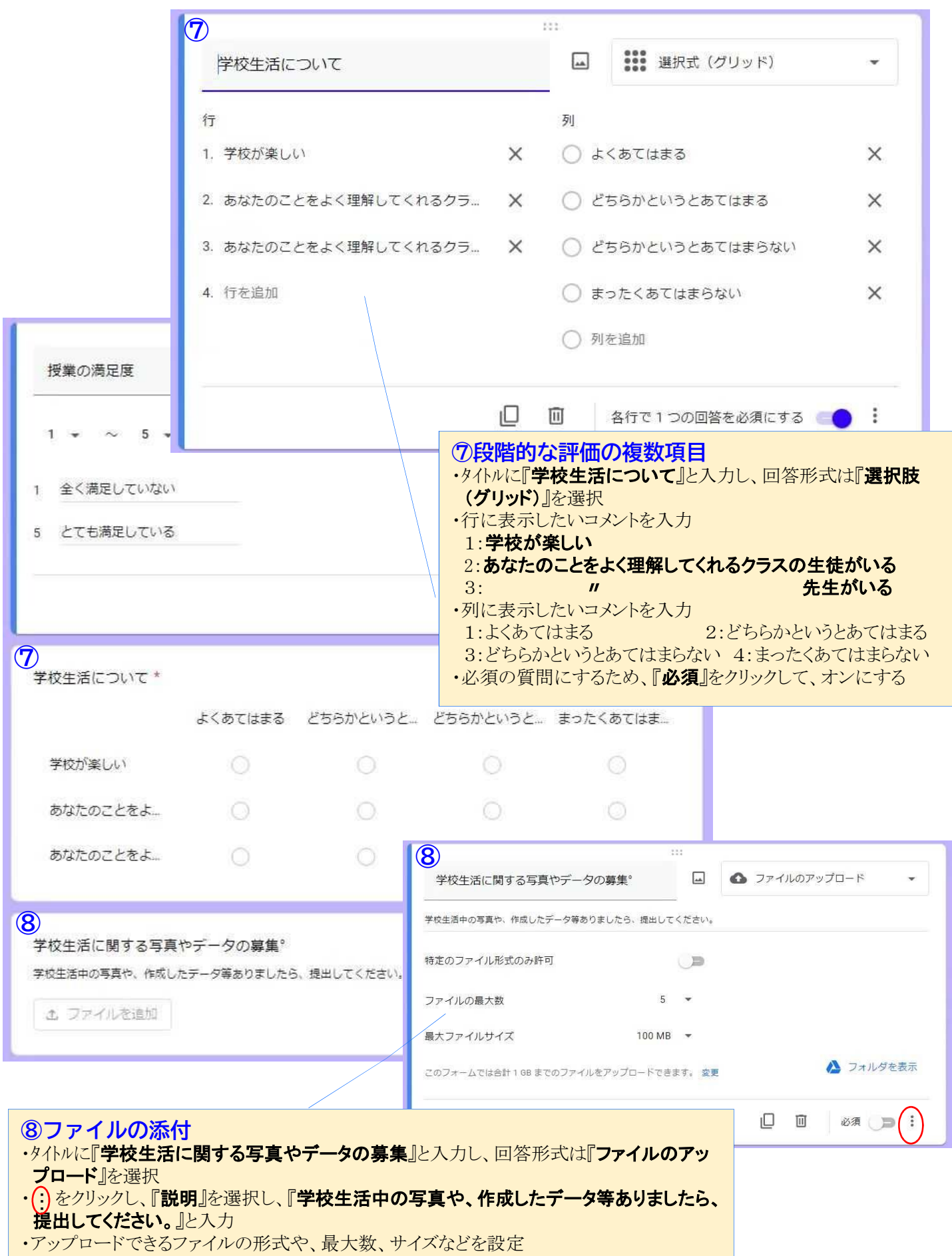

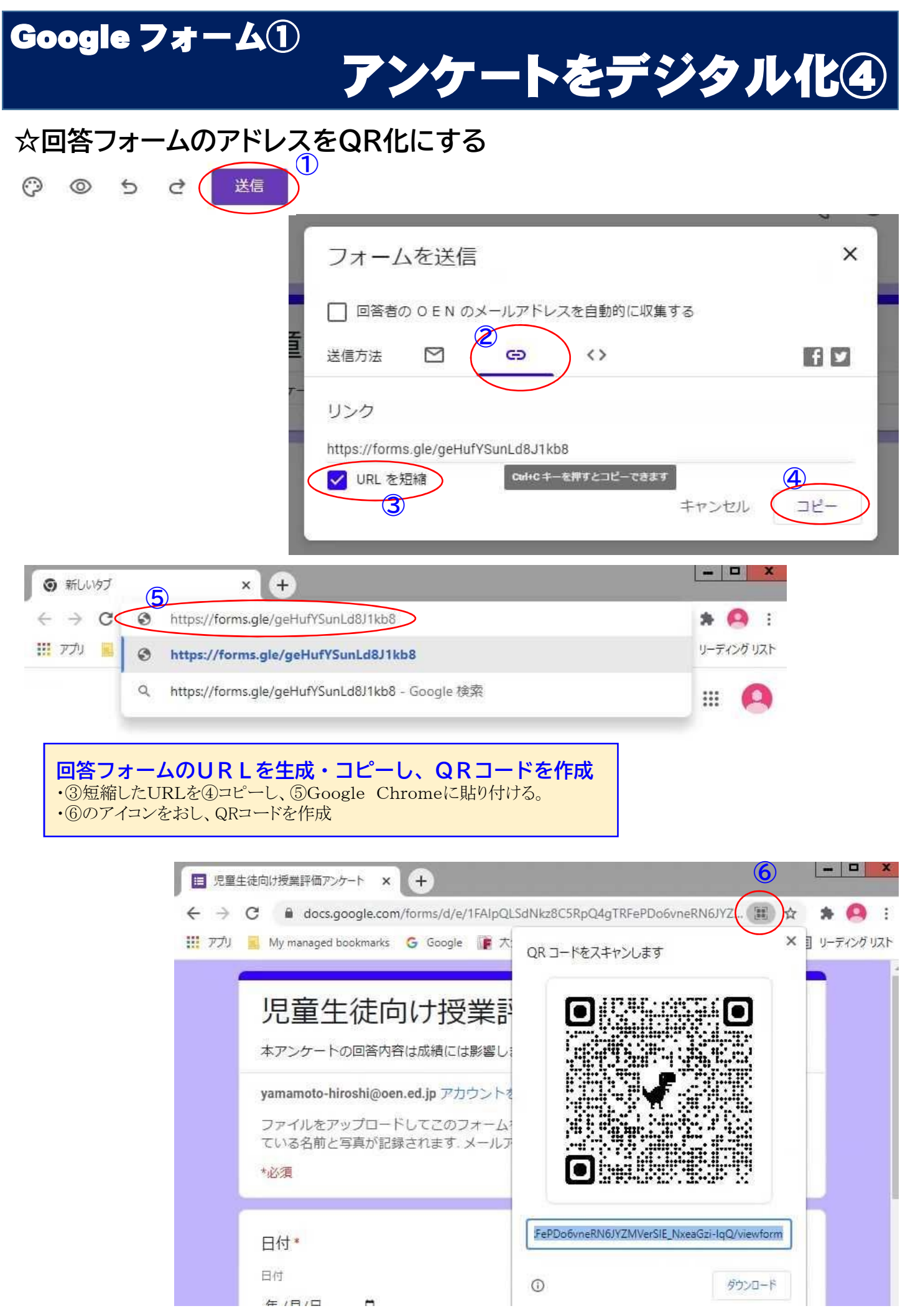

# Google フォーム②

# 欠席連絡をデジタル化①

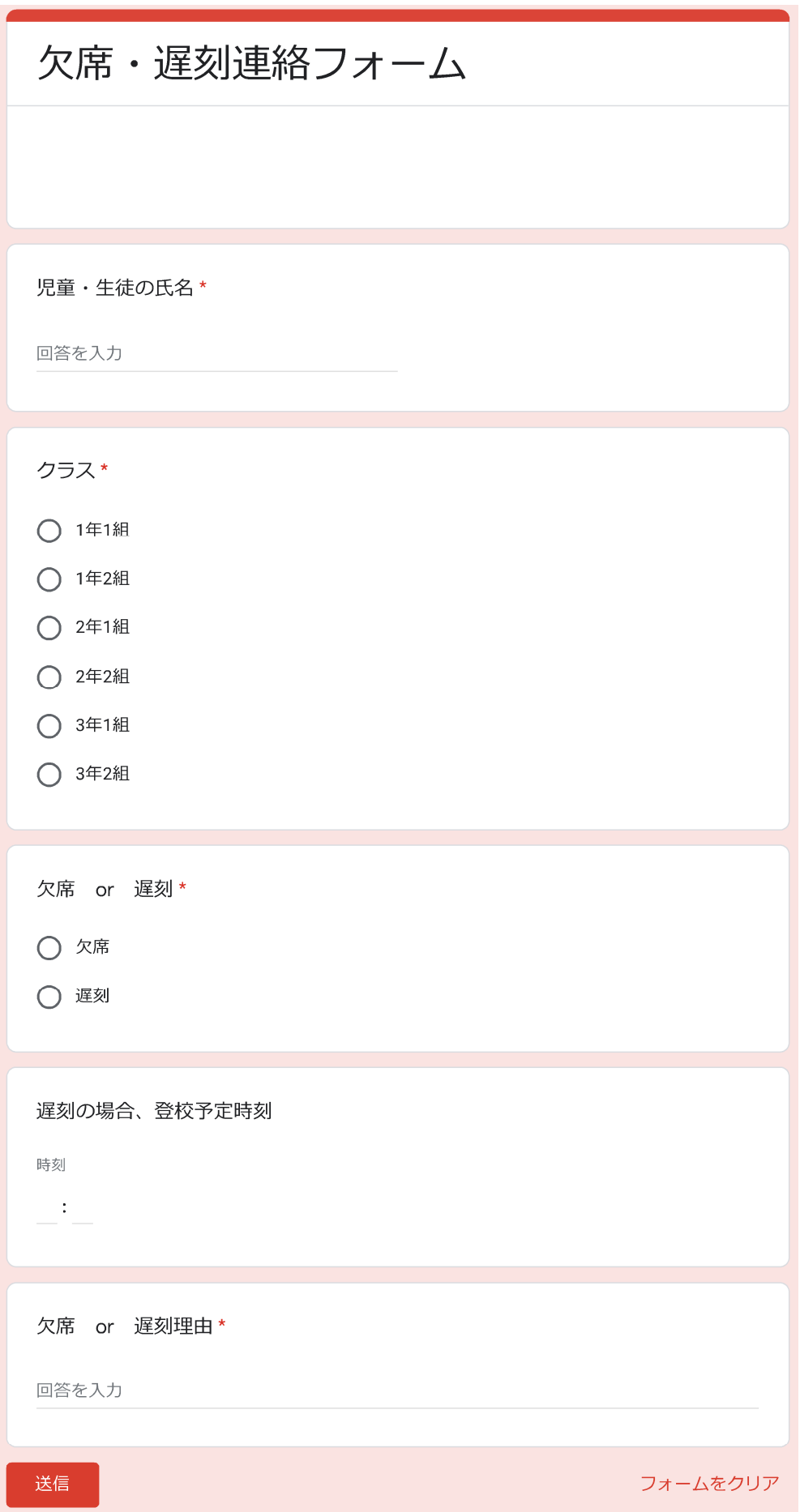

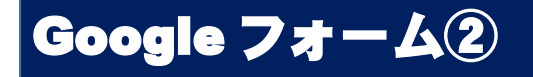

# 欠席連絡をデジタル化2

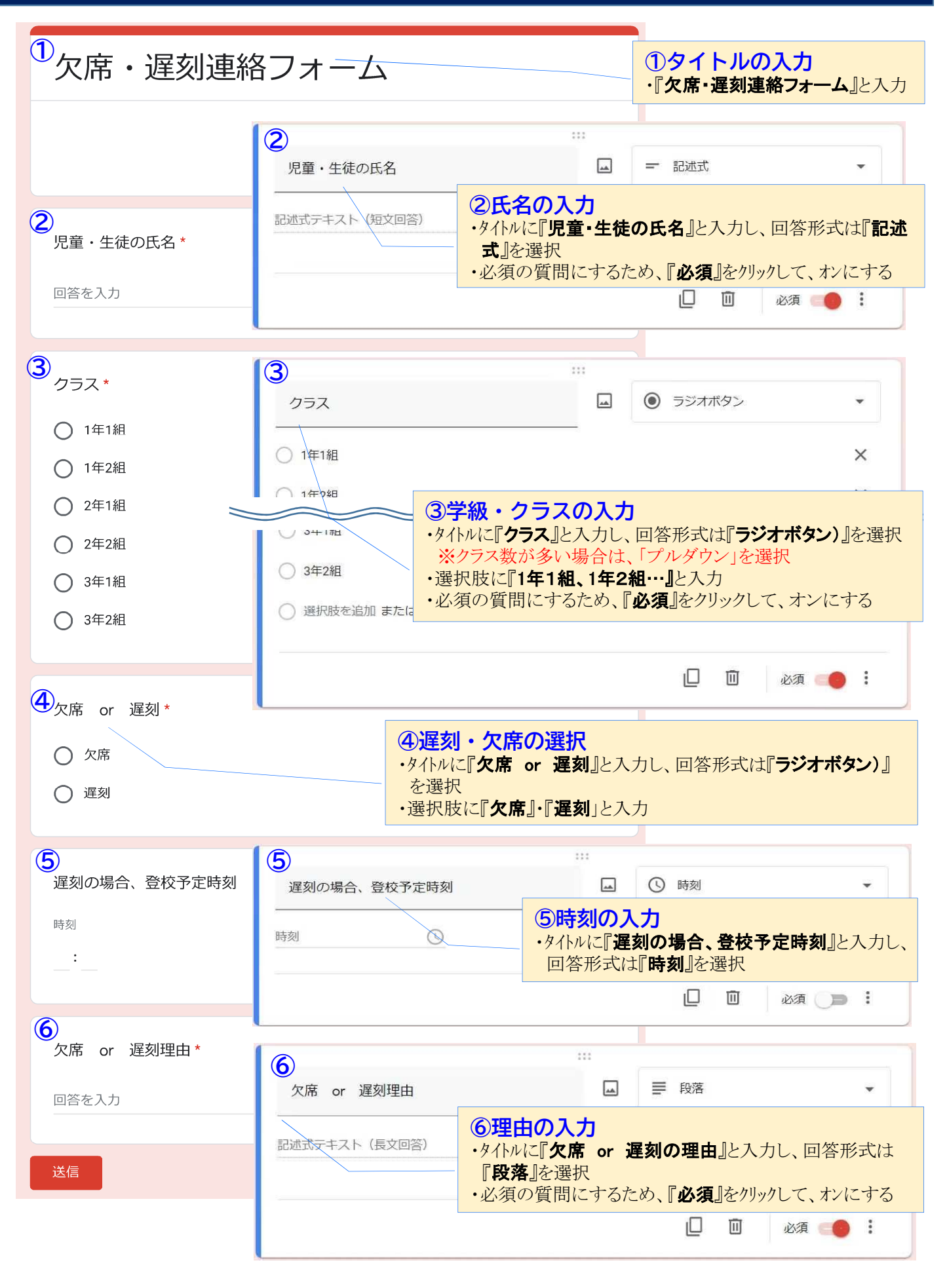

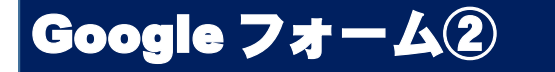

# 欠席連絡をデジタル化③

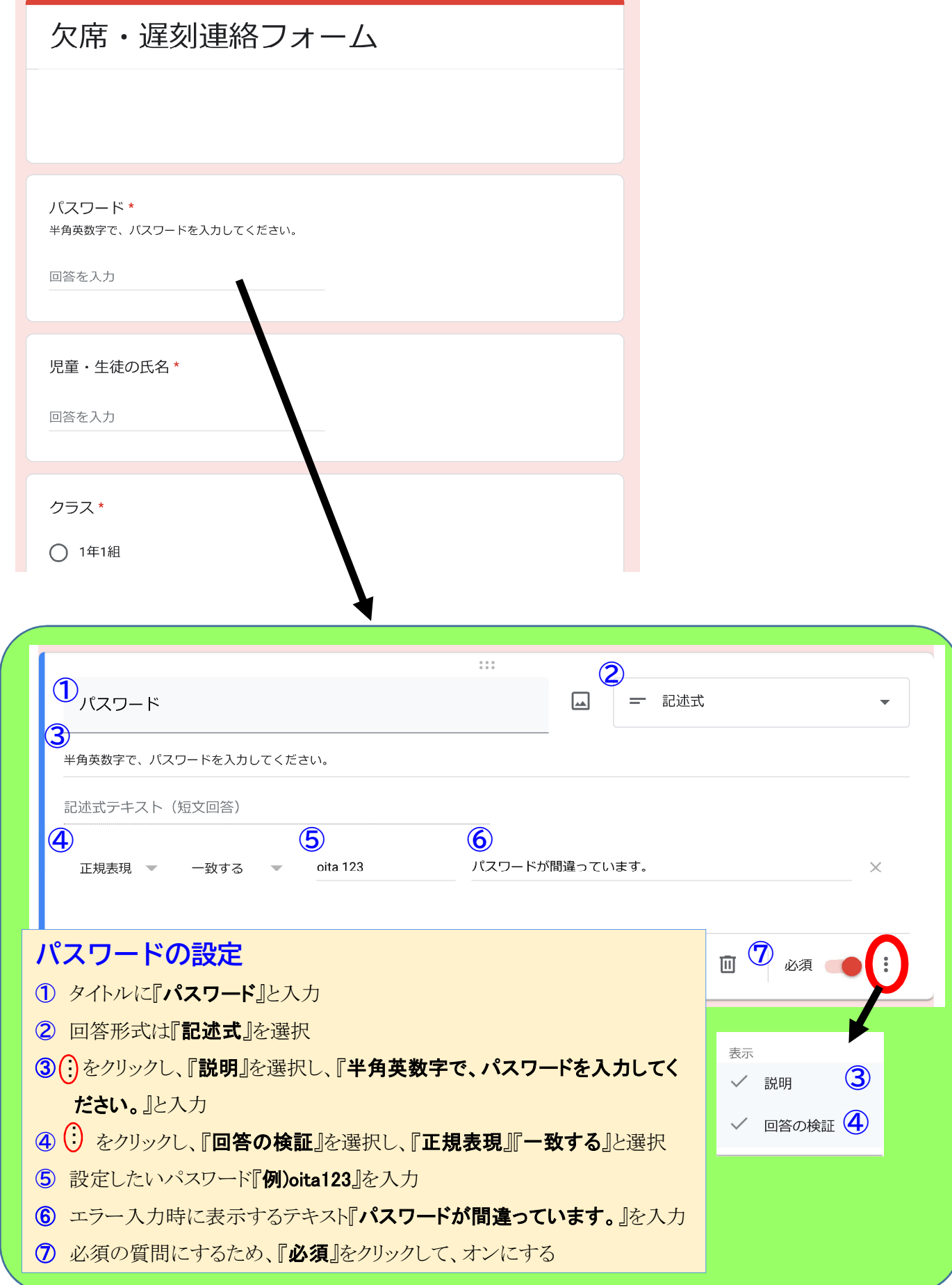

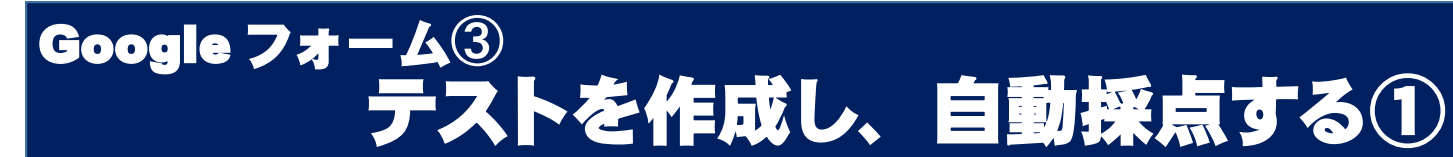

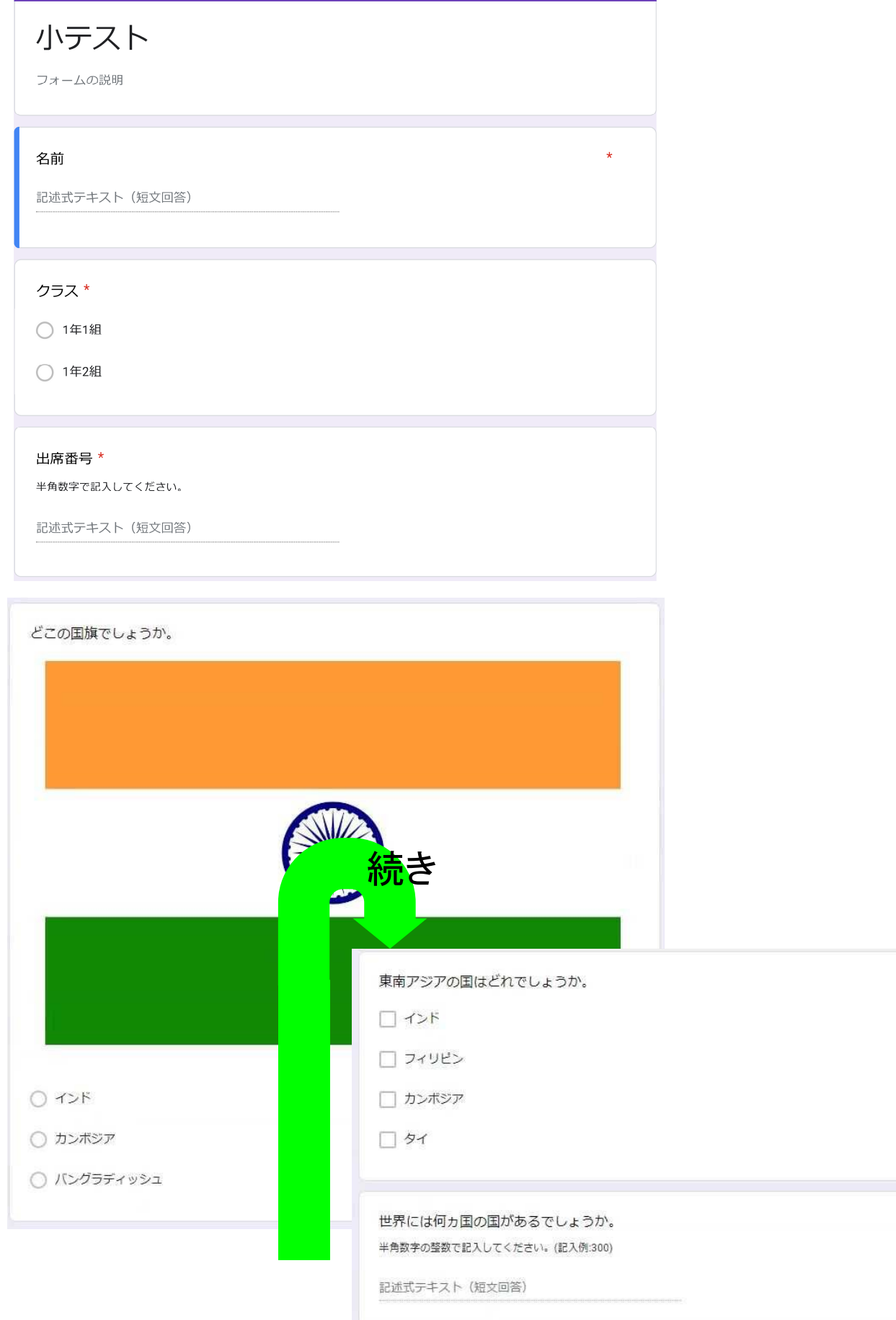

Google フォーム③ テストを作成し、自動採点する②

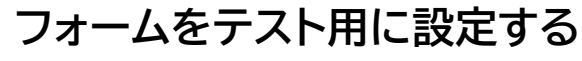

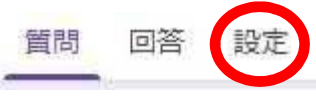

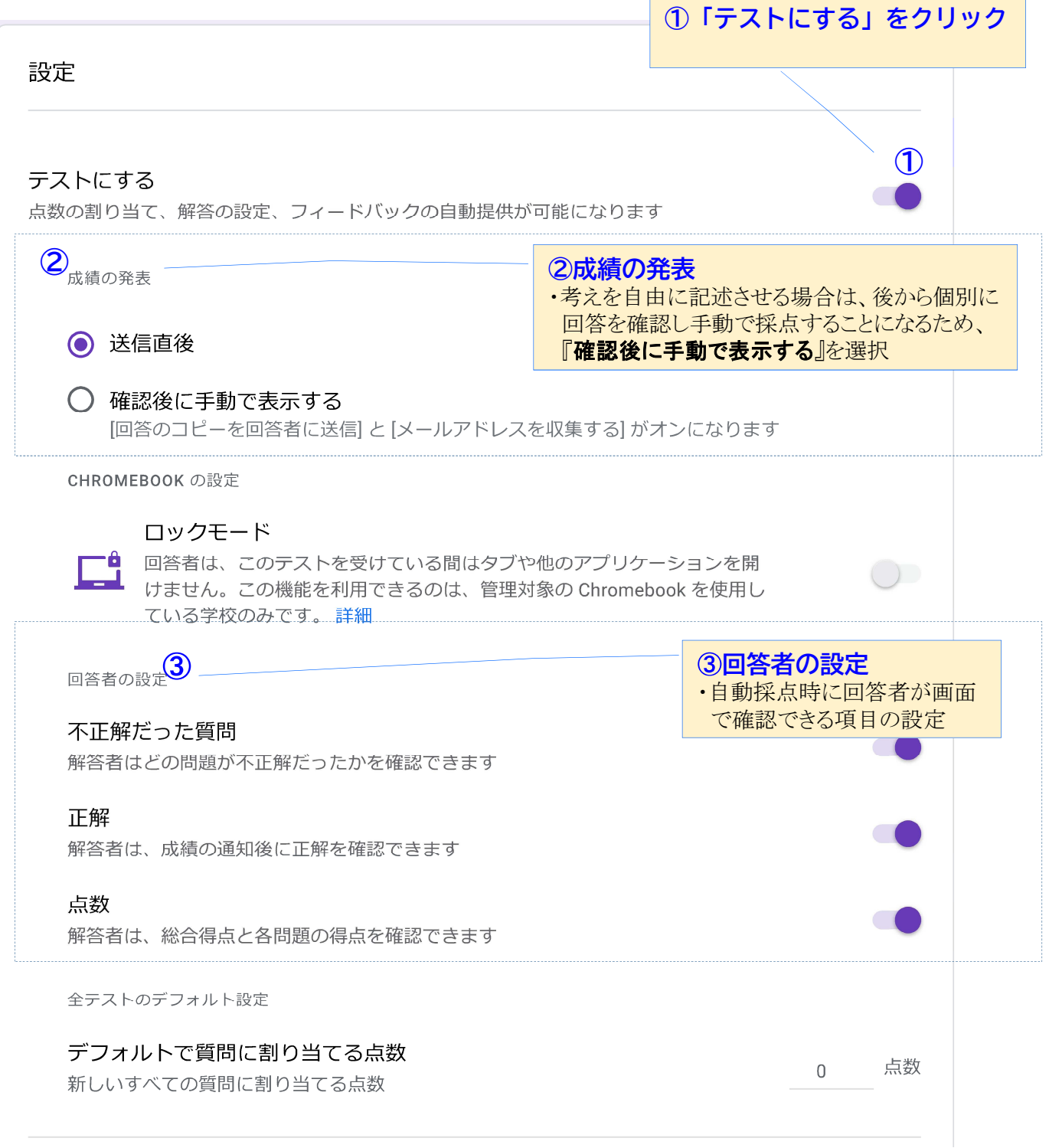

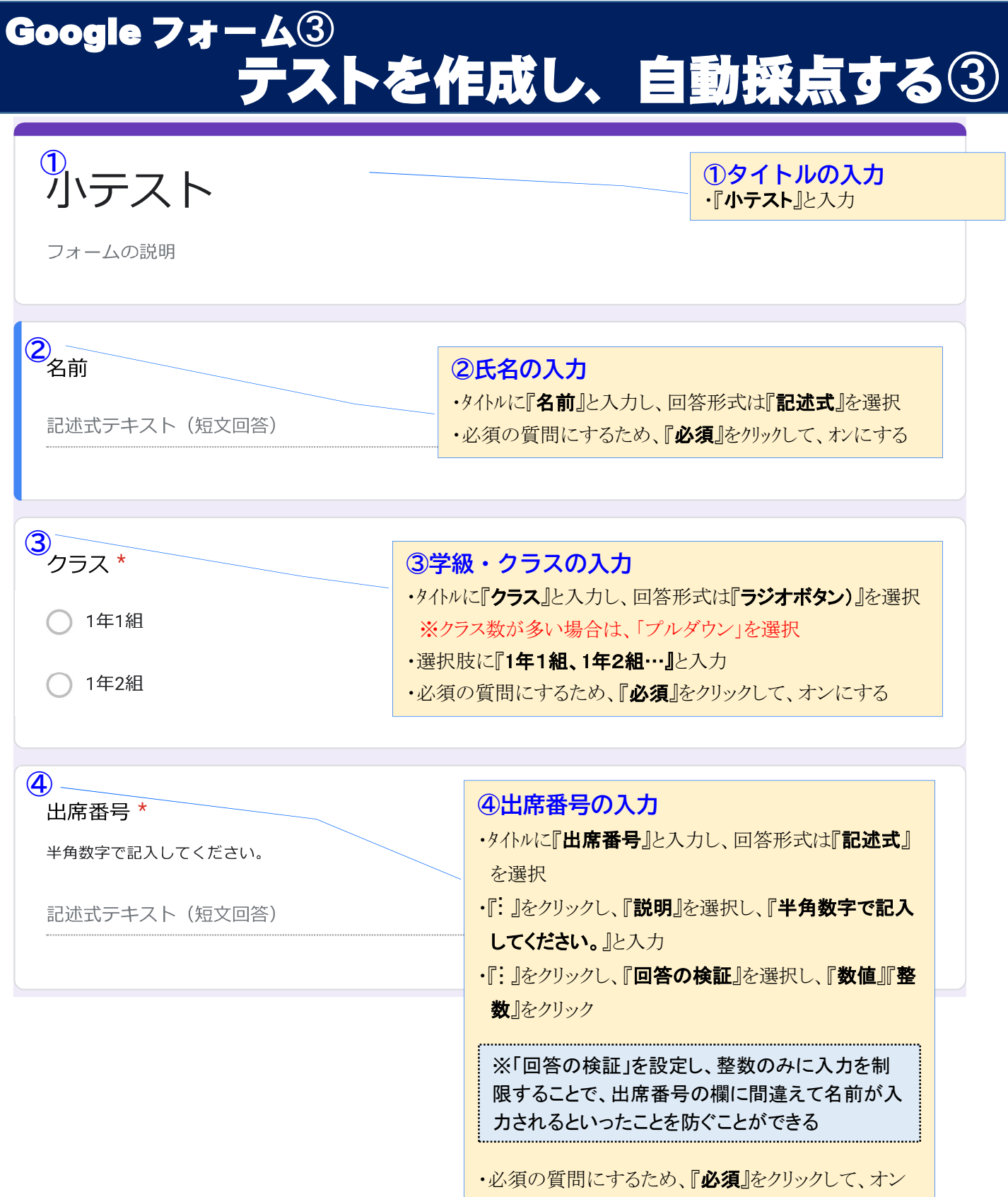

にする

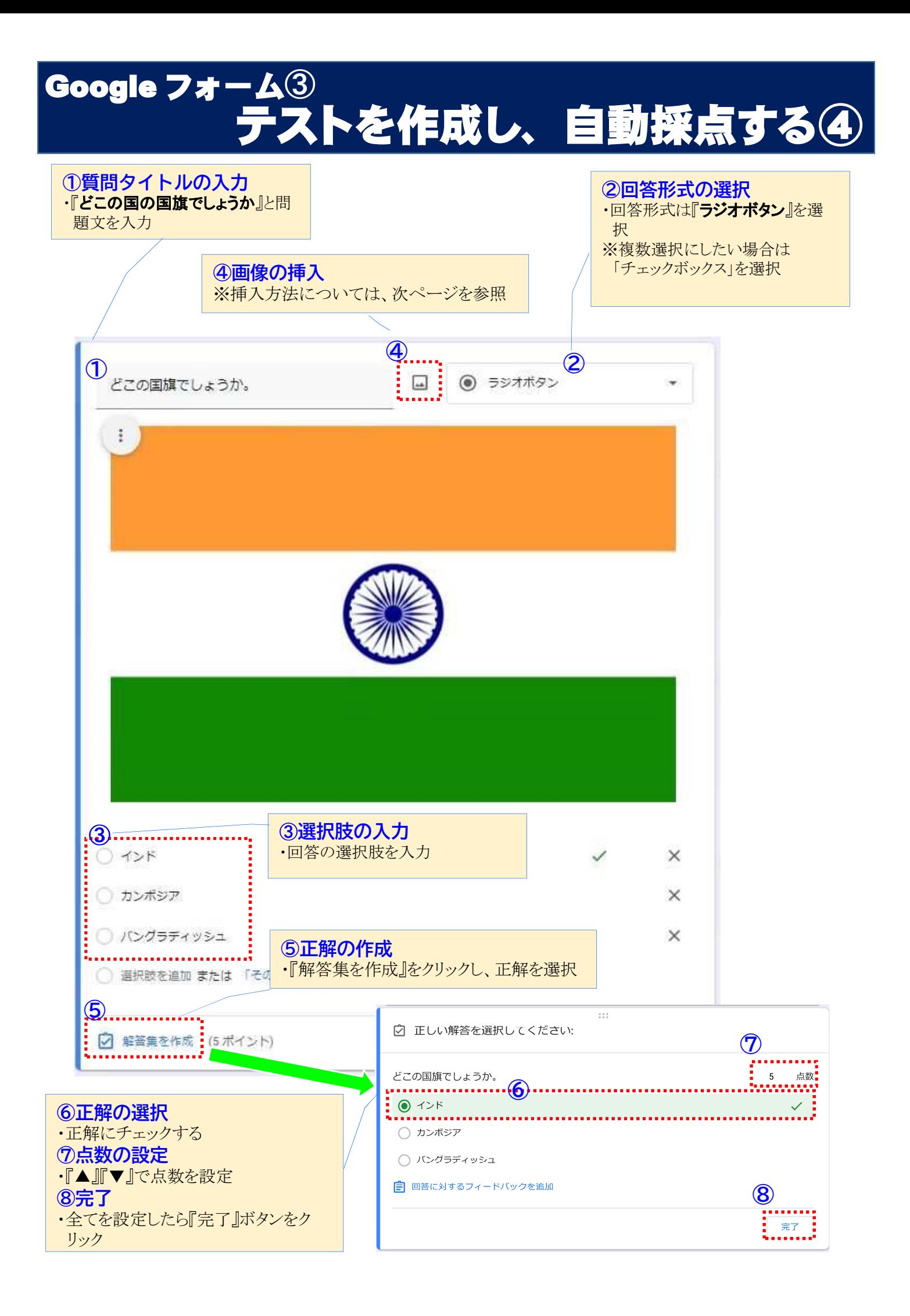

# Google フォーム③<br>テス テストを作成し、自動採点する⑤

### 画像を挿入する

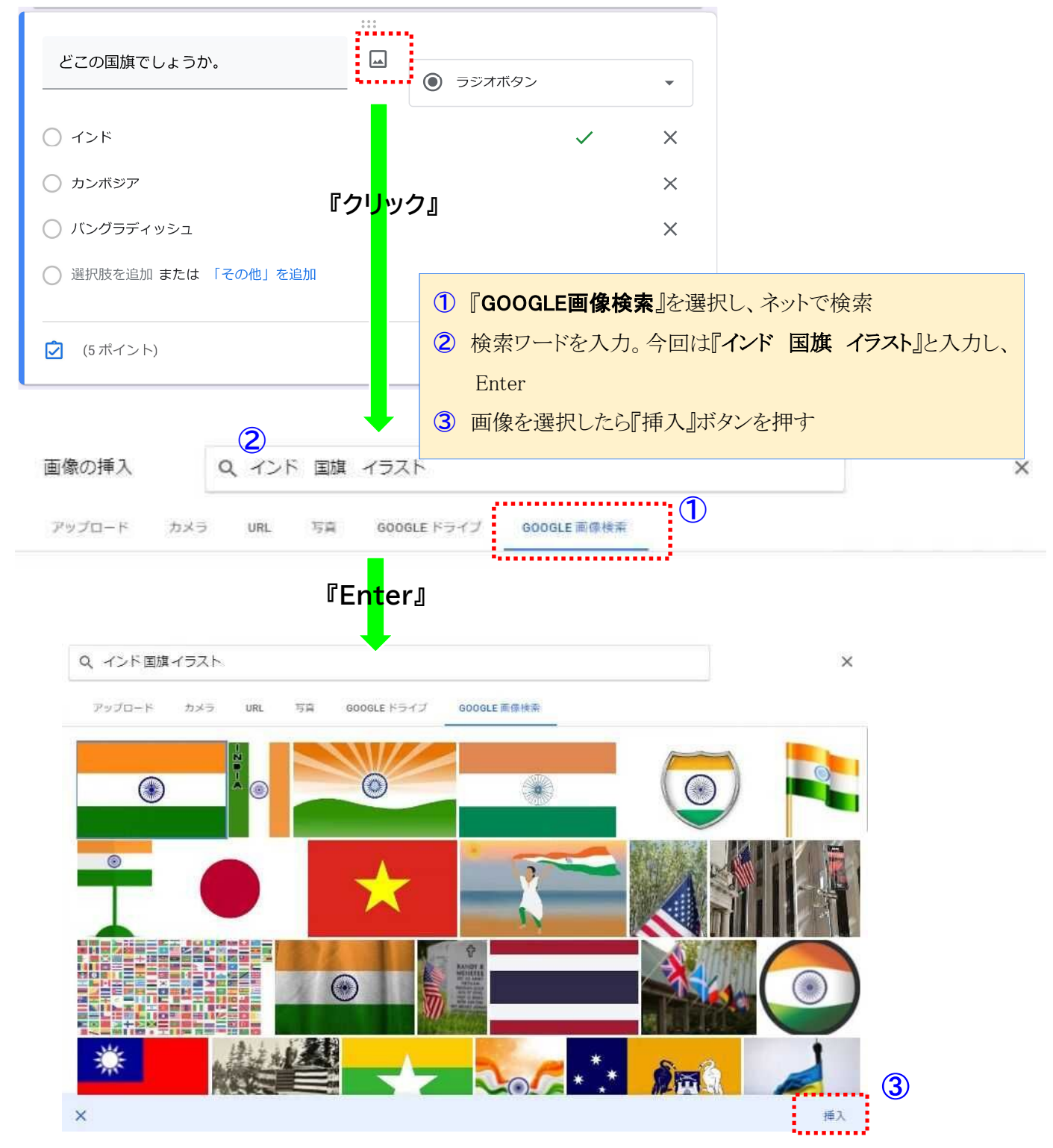

Google フォーム テストを作成し、自動採点する⑥

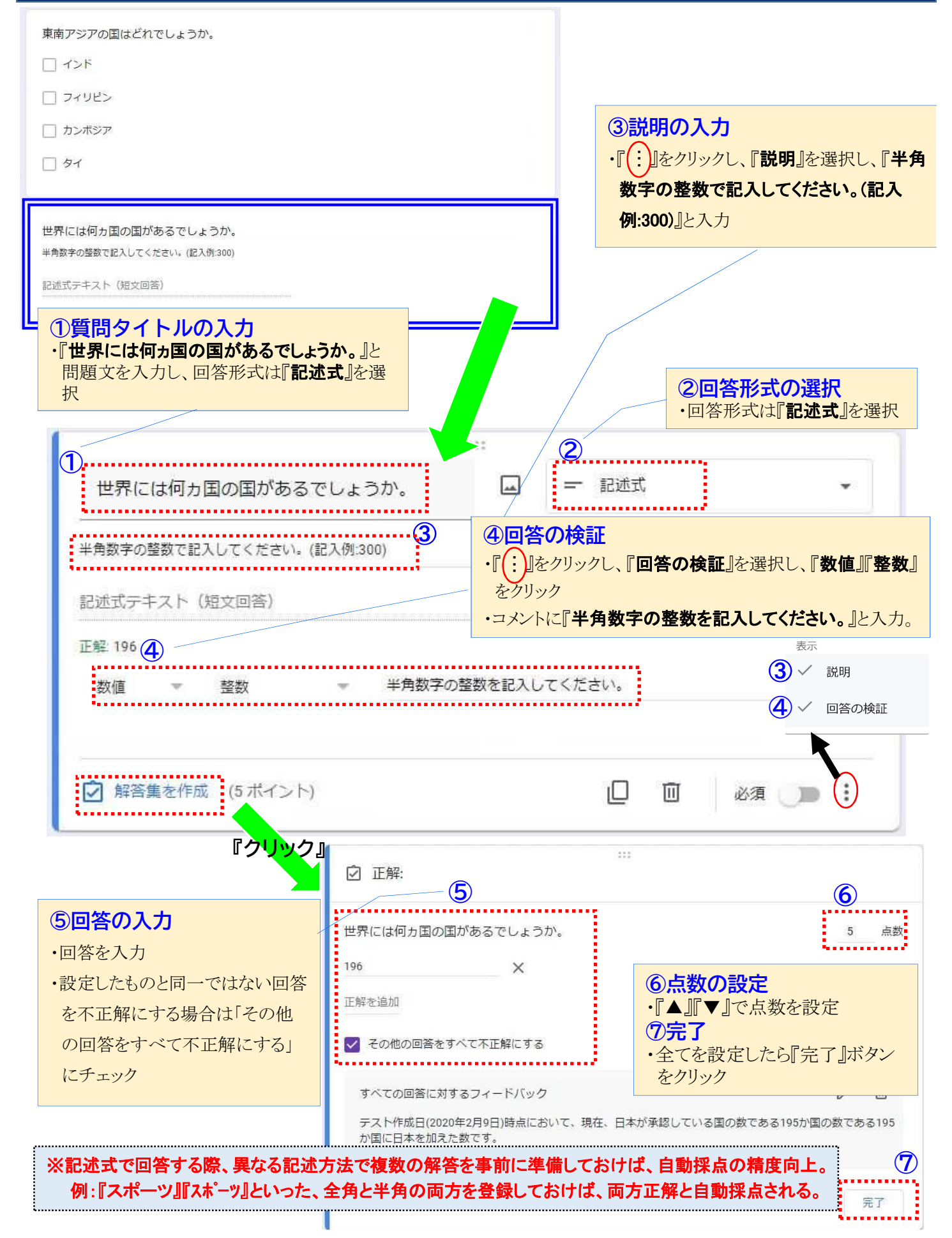

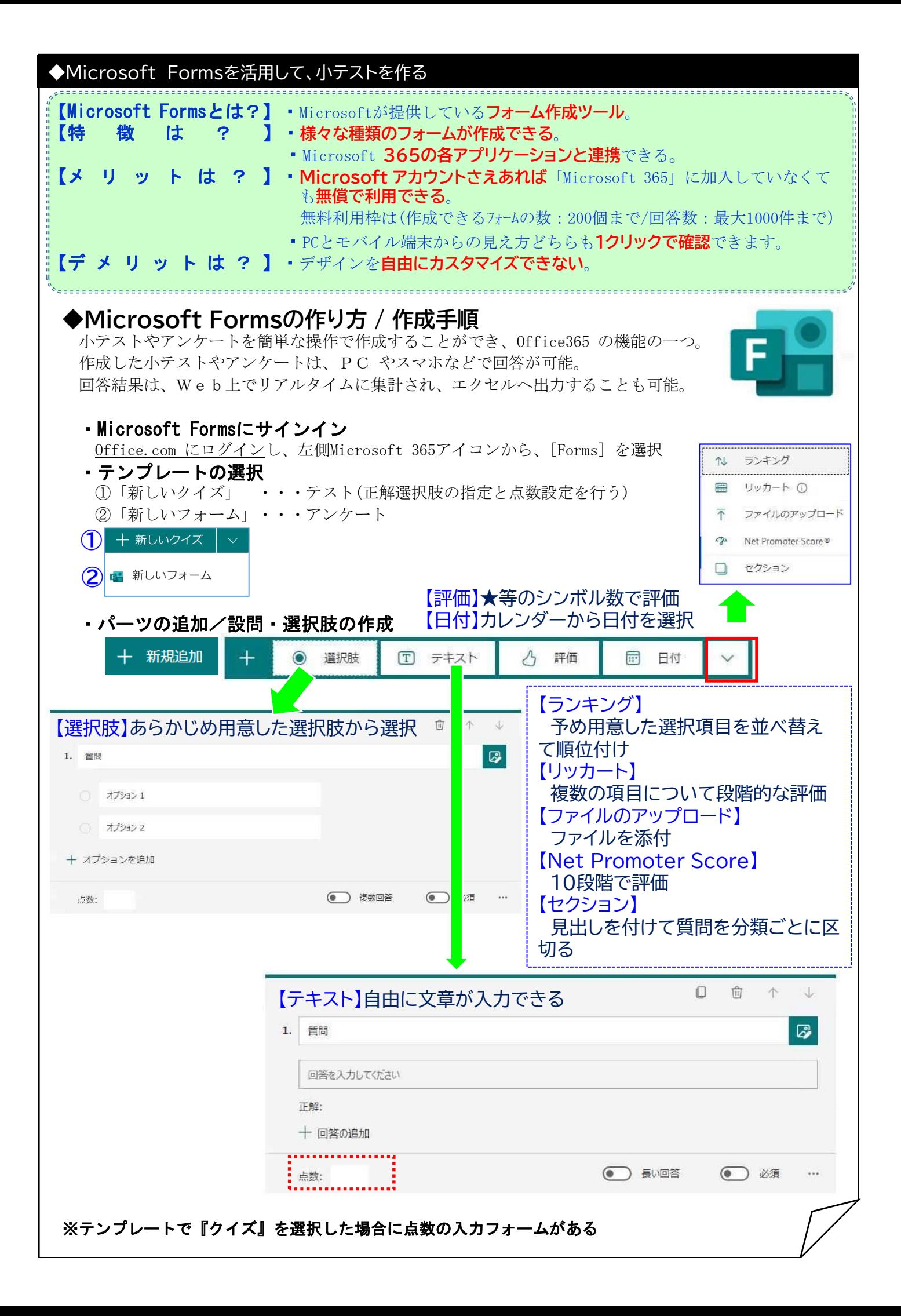

# Microsoft Forms① テストを作成し、自動採点する①

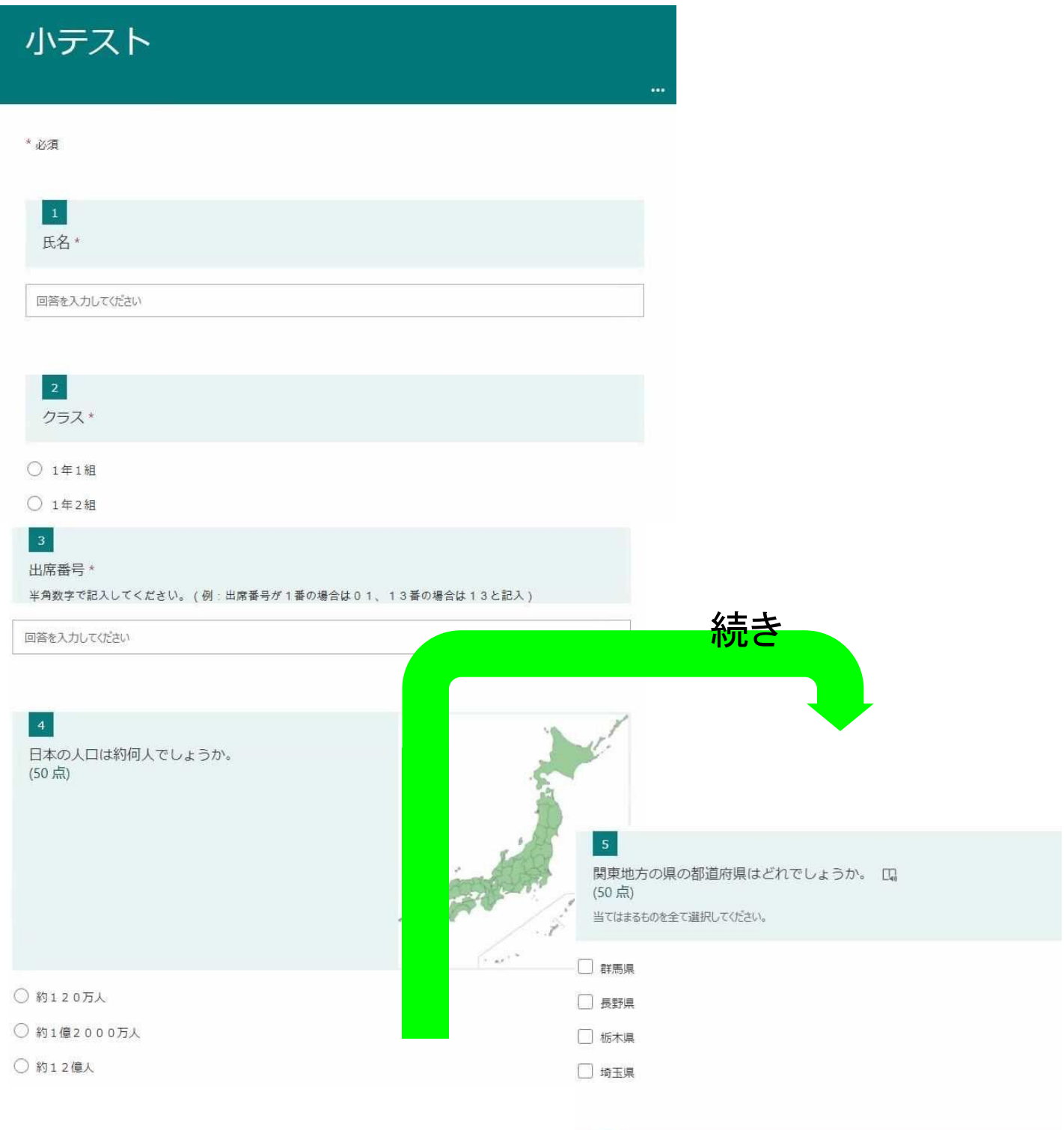

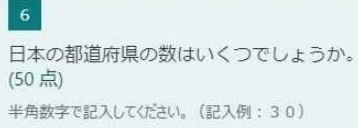

30)

値は数値にする必要があります

#### Microsoft Forms① トを作成し、自動採点する2 質問 応答  $\circled{1}$ 『クリック』 無題のクイズ 十 新規追加 質問 応答 Ø 小テスト 説明を入力してください ①タイトルの入力 ・『小テスト』と入力 新規追加 ⊣ 選択肢  $\sqrt{T}$  $\sqrt{2}$ 評価  $\circ$ テキスト ②氏名欄の作成 ・テキストを選択し、『**氏** 名』と入力 「必須」をクリック  $\Box$  $\overline{m}$ **IN**  $\mathbb{U}$ ② 1. 氏名  $\mathbb{Z}$ 回答を入力してください 正解: 十 回答の追加 (● )長い回答 点数: ○ 必須  $\dddotsc$ 新規追加 選択肢  $(T)$ テキスト  $\mathcal{B}$ 評価  $\mathbb{R}$ 日付 . . . . .  $\blacksquare$  $\circled{3}$  $\overline{\mathbb{O}}$ 面  $\uparrow$  $\downarrow$  クラス欄の作成  $\overline{2}$ . クラス  $\mathbb{Z}$ ・選択肢を選択し、『クラス』と入力 ・オプション1に『1年1組』、オプション2に 『1年2組』と入力 1年1組 「必須」をクリック ○ 1年2組 + オプションを追加 ● 複数回答 **D** BE 点数: + 新規追加 → 次のページへ

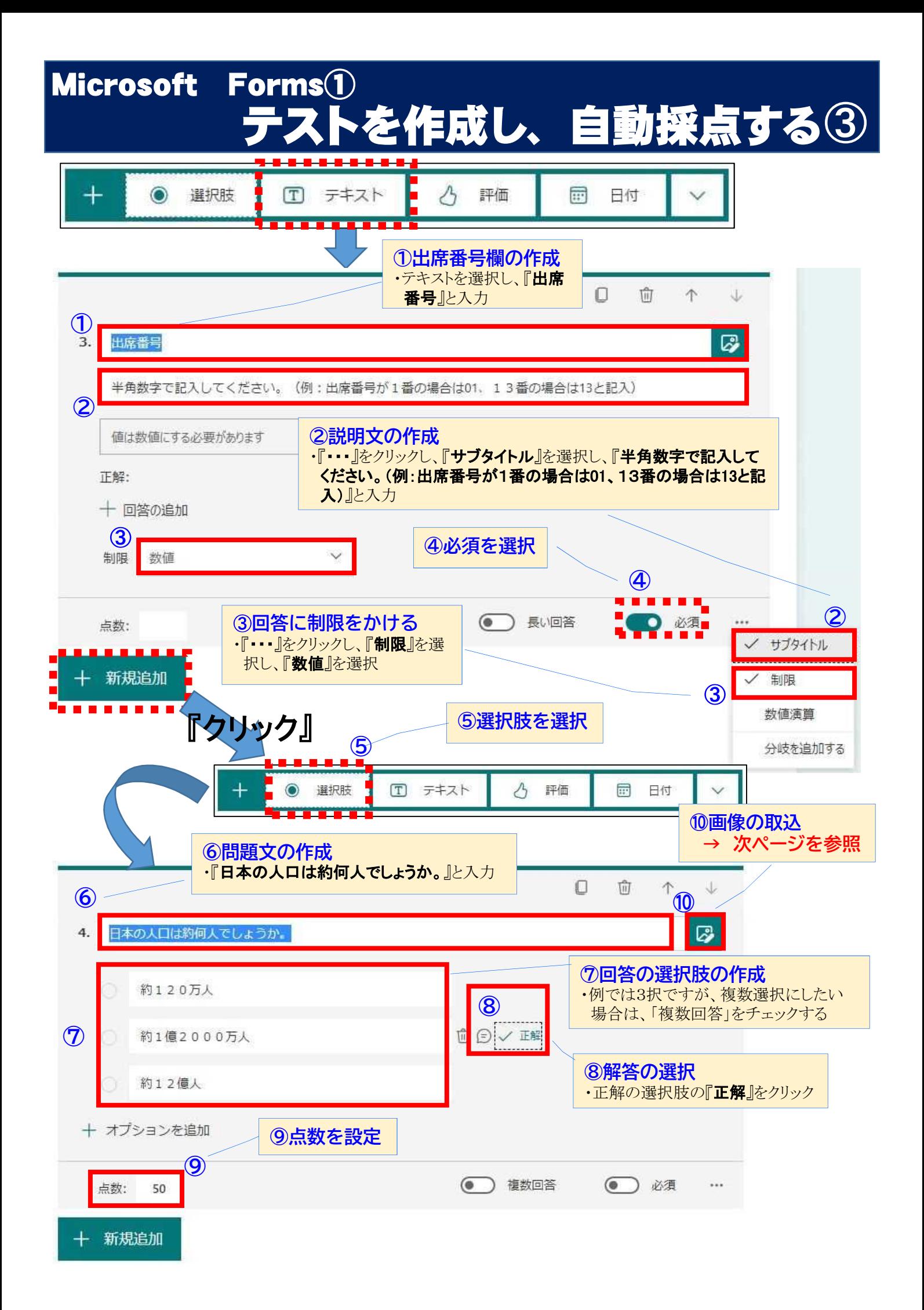

トを作成し、自動採点する④

## ◎画像の挿入 ※著作権等については、お気を付けください。

Microsoft Forms①

![](_page_20_Figure_2.jpeg)

![](_page_21_Figure_0.jpeg)

### ICTを活用した学校の業務効率化の推進②

# 会議等のオンライン化

![](_page_22_Picture_229.jpeg)

### ◆Zoomを活用して、会のオンライン化

![](_page_22_Picture_230.jpeg)

### ◆Zoomの操作手順

※詳細な手順について下記URLを参照

〔https://www.pref.oita.jp/uploaded/attachment/2086841.pdf〕

#### ◎主催者と参加者共通の機能

#### ①「参加者の招待」

: ミーティング主催者だけでなく、参加者も別の参加者を招待することができる。

#### ②「チャット」

: 参加者全員や特定の参加者とチャットしたいときは、下部メニューの「チャット」より相手を選択。また特 定の参加者とチャットする場合は、相手のビデオ映像を右クリックして表示されるメニューより「チャット」を 選択。

#### ③「ミーティングの録画」

: 下部メニューの「レコーディング」よりミーティングの録画ができる。(※参加者の場合は主催者からの許 可が必要)また、無料版のZoomでは起動中のPCへの録画ファイルの保存のみ。

#### ④「バーチャル背景」

: カメラに自分の部屋を映したくないときなどに背景を変更することができる。下部メニュー「ビデオの停 止」ボタン右の「^」から「バーチャル背景」を選択して設定。

#### ⑤「セルフビューの非表示」

: 参加者が多いときや画面が小さくて見にくいときなどに、自分のカメラ映像を非表示にすることができる。 自分のカメラ映像を右クリックして「自分のセルフビューを非表示」を選択。

#### ⑥「表示切替」

: 画面右上の「表示」より、参加者の映像表示をギャラリービュー、またはスピーカービューに切り替えできる。

#### ⑦「画面共有」

: PCで起動中の別のソフトの画面や、ホワイトボードを参加者と共有することができる。下部メニュー「画面 の共有」から、参加者は主催者が共有許可の設定をしている場合のみ利用可能。

#### ◎主催者の機能

#### ①「セキュリティ」

: 下部メニューの「セキュリティ」より参加者の機能制限や強制退出などの設定が可能。

#### ②「ミュート、ビデオの停止」

: 特定の参加者のマイクをミュートしたり、カメラ映像を停止ができる。対象の参加者の画面を右クリックし て表示されるメニューにより実施。

#### ③「ホストの変更」

: 主催者の権限を他の参加者に変更する機能。ホストにしたい参加者の画面を右クリックし「ホストにす る」を選択。

# zoomの事前準備(パソコン編)

①ブラウザを起動し、以下のURLにアクセスします。 https://zoom.us/

#### 2以下の順に操作を行います。

![](_page_23_Picture_3.jpeg)

![](_page_24_Picture_0.jpeg)

パソコンでの操作を示します。

\*スマホやタブレットで行う場合は、zoomのアプリをインストールし同様の操作を行ってください。 \*生徒 (参加者) はユーザ登録しなくても使用できます。

1ブラウザを起動し、以下のURLにアクセスします。 https://zoom.us/

#### ②以下の順に操作を行います。

![](_page_24_Picture_5.jpeg)

![](_page_25_Picture_0.jpeg)

## 1. ZOOMミーティングをスケジュールして、ミーティング URL (ID、パス)を取得する

①ZOOM のスタート画面から「スケジュール」を選択する。

※他のアイコンでは、次のことができる。

○「新規ミーティング」では、スケジュールせずにすぐにミーティングを始めることができる。 ○「参加」では、他者が主催するZOOM に参加することができる。

ホストは、ZOOM のスタート画面の予約されたミーティングの「開始」をクリックする。

![](_page_25_Picture_6.jpeg)

②必要なことを入力し、最後に「スケジュール」をクリックする。

- ・「トピック」にはミーティングの名称。
- ・「ミーティング ID」は、セキュリティ上、「自動的に生成」にチェックする。
- ・「詳細オプション」を開くと、下図の下部の4つの設定ができる。「待機室を有効化」を チェックしておく。また、場合によっては、「エントリー時に参加者をミュート」にしておく とよい。

![](_page_25_Picture_86.jpeg)

![](_page_26_Picture_0.jpeg)

③「スケジュール」をク リックすると、右図のウイ ンドウが開く。

この中に示された文面は、 そのまま参加者を招待する メールの文面になる。「ク リップボードにコピー」を クリックすると、この文面 がコピーされてメールに貼 り付けられるようになる。

![](_page_26_Picture_3.jpeg)

13:09 2020年6月4日

 $OOP = (\triangle \triangle)$   $\oplus$   $\blacksquare$   $\blacksquare$ 

 $14:00 - 14:30$ ミーティング ID:

※前図のウインドウが開かなかったり、メー ルの本文に貼り付けられなかったりすることが ある。 その場合、ZOOM のスタート画面に予定され

たスケジュールにある「・・・」をクリックし、 表われたメニューから「招待をコピー」をク リックすると、上記の招待する内容がコピーさ れ、メールに貼り付けができる。

> ④スケジュールされると、ZOOM のスタート画面の右側にスケ ジュールが表示される。

開始 招待をコピ

短生 削除

 $14:05$ 2020年6月2日  $+$ **ER** 新規ミーティング v 参加 の ... … 開始  $OOP = (A \triangle)$  $15:00 - 15:30$ ミーティング ID:  $\int_{19}^{10}$  $\uparrow$ スケジュール 画面の共有 、

⑤④でコピーした文面を、 Gmail (OENメール)の本 文でそのまま貼り付けて 送信する。

![](_page_26_Picture_10.jpeg)

# Zoomミーティングの開始①

#### 開始までの流れ  $1.$

zoomを使用したWeb会議を開始するまでの流れは次のとおりです。 (事前にzoomをインストールしてください)

![](_page_27_Figure_3.jpeg)

#### $2.$ zoomへの接続

# ①パソコンにWebカメラや音声機器を接続

(外部接続機器が必要な場合のみ)

②zoomを起動

3「ミーティングに参加] をクリック

ミーティングに参加

### 4)主催者から伝えられたミーティングIDと自分の名前を入力し、 「参加1をクリックし、パスワードを求められたら入力

![](_page_27_Picture_49.jpeg)

こんな画面がでたら・・・

![](_page_28_Picture_0.jpeg)

#### zoomの操作 3.

画面の基本構成と機能・主な操作は以下のとおりです。

![](_page_28_Picture_3.jpeg)

- ※音が聞こえない時は、パソコン自体のボリュームを下げていることがよくありますので 設定を確認してください。
- ※画面上部のアイコンは、しばらく操作をしないと消えてしまいます。 表示する場合は、画面上をクリックしてください。

![](_page_29_Picture_0.jpeg)

## 【学校だよりのQRコードから個**人**情報が漏洩 】

学校通信に掲載したQRコードを通じ、在籍する子どもの顔写真や個別の指 導案などの個人情報が、しばらく閲覧できる状態になっていた。

校内の様子を見てもらうため、QRコード入りの学校通信を発行し、各家庭 等に配布。

担当者は、動画と一緒に管理していた個人情報などは、非公開の設定 だと思い込んでいたという。

## 【いじめアンケートを教員が誤投稿】

タブレット端末で実施した「いじめアンケート」の回答を、担当者が教師 用の管理サイトの回答結果を、誤って全校生徒が閲覧できる情報共有ソ フトに投稿していた。

「アンケート結果が見ることができる」という**生徒同士の会話で判明**。

### 【誤送信により個人情報流出】

担当者が、学校行事中止のお知らせをメールする際、メールアドレスをB CC欄ではなく、誤って宛先欄に入れて一斉送信した。 保護者からの連絡で判明。 流出した個人情報は、生徒や保護者の個人メールアドレス。

## 【教育アプリ内に誤送、信生徒の個人情報流出】

生徒と教員がアクセスできる教育アプリ内で、担当者が体温を記録する「健 **康観察カード」のデータを送る際、誤って別のデータを送信**。データは昨 年度末に実施した自分を分析するアンケートの結果(学年や名前なども含む)。 生徒からの指摘で判明。

![](_page_30_Picture_0.jpeg)

![](_page_30_Figure_1.jpeg)

## 令和2年度 漏えい人数別・学校種別 事故発生件数

先生が取り扱う個人情報には、学校種ごとに特徴があります。 先生が持つ情報量の違いが、漏えい人数にも影響しています。

![](_page_30_Figure_4.jpeg)

![](_page_31_Picture_0.jpeg)

## 令和2年度 月別 事故発生件数

令和2年度は4月と3月に多くの事故が発生しました。 1年間で平均すると、1カ月あたり約14件の事故が発生したことになります。

![](_page_31_Figure_3.jpeg)

## 月別 事故発生件数 過去11カ年の平均値

◆4月(年度始め)や7月、3月(学期末・成績処理の時期)に事故が多く 発生しました。

![](_page_31_Figure_6.jpeg)

過去11カ年の平均値(平成22年度~令和2年度)

![](_page_32_Picture_0.jpeg)

情報漏えい事故は、学校内でも学校外でも発生しています。

![](_page_32_Figure_2.jpeg)

学校内と学校外、両方の対策を講じる必要があります。

## 令和2年度 種類別 事故発生比率

・書類やUSBメモリなどの 「紛失・置き忘れ 」が最も多く、 「誤配布」が二番目に多く発生しました。

![](_page_32_Figure_6.jpeg)

![](_page_33_Figure_0.jpeg)

◆漏えい経路・媒体の大半は「書類」「電子メール」で、 全体の75%を占めました。

◆事故の種類の大半は「紛失・置き忘れ」「誤配布」で、 全体の約70%を占めました。

◆「規定違反」を伴う事故が、 全体の約10%を占めました。

> 事故が発生しやすい時期や媒体、原因を把握した上で、 効果的な対策を取りましょう。